# **CREER SON C.V. HAL**

#### **Ma biographie**

Avant de créer votre CV HAL vous devrez avoir paramétré votre IdHAL. En effet ce dernier constitue l'URL du CV, et il est l'assurance que **seules les notices bibliographiques que vous aurez validées apparaitront dans votre CV.**

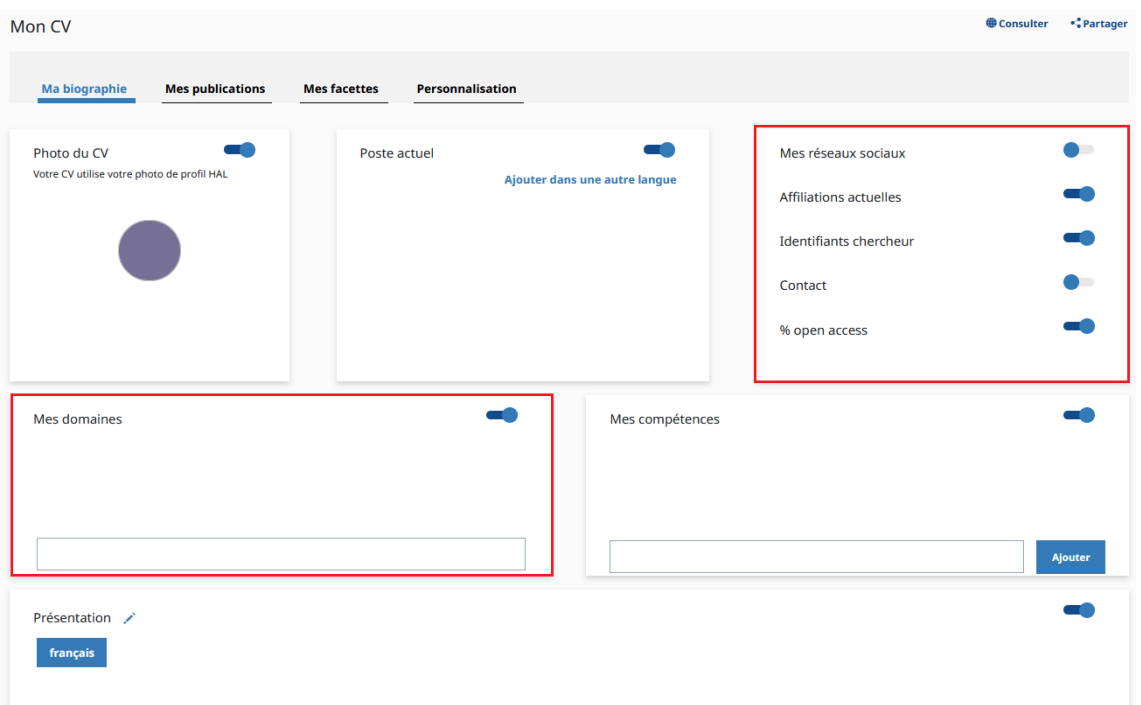

Dans l'onglet « *Mon CV* » vous pourrez choisir les champs à faire apparaître en les cochant/décochant à l'envie. Les informations saisies peuvent être doublées en français et en anglais pour plus de visibilité.

Pour les deux modules encadrés en rouge sur l'exemple les informations sont à renseigner dans l'onglet « *Mon profil* ». Vous pourrez ensuite choisir les domaines à afficher dans la liste dynamique, et les informations que vous souhaitez mettre en avant.

## **Mes publications**

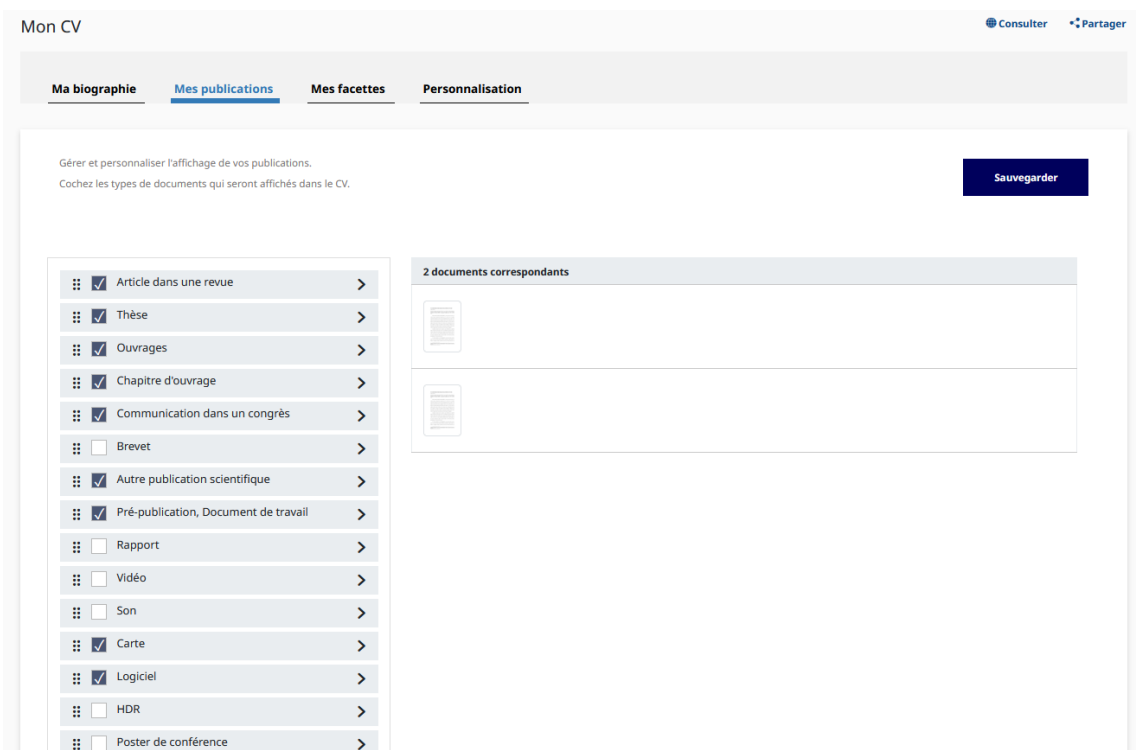

Vous cochez ici les types de documents que vous souhaitez voir apparaître dans votre CV. Le chevron à droite vous permet d'afficher le nombre de documents correspondant, les références bibliographiques associées et la présence -ou non- d'un fichier complet dans HAL. Par défaut, les références sont classées par type de document.

Vous pouvez choisir de changer l'ordre d'affichage : voir en premier les articles par exemple, puis les communications, puis les chapitres d'ouvrages, etc. Pensez à sauvegarder avant de changer d'onglet.

### **Mes facettes**

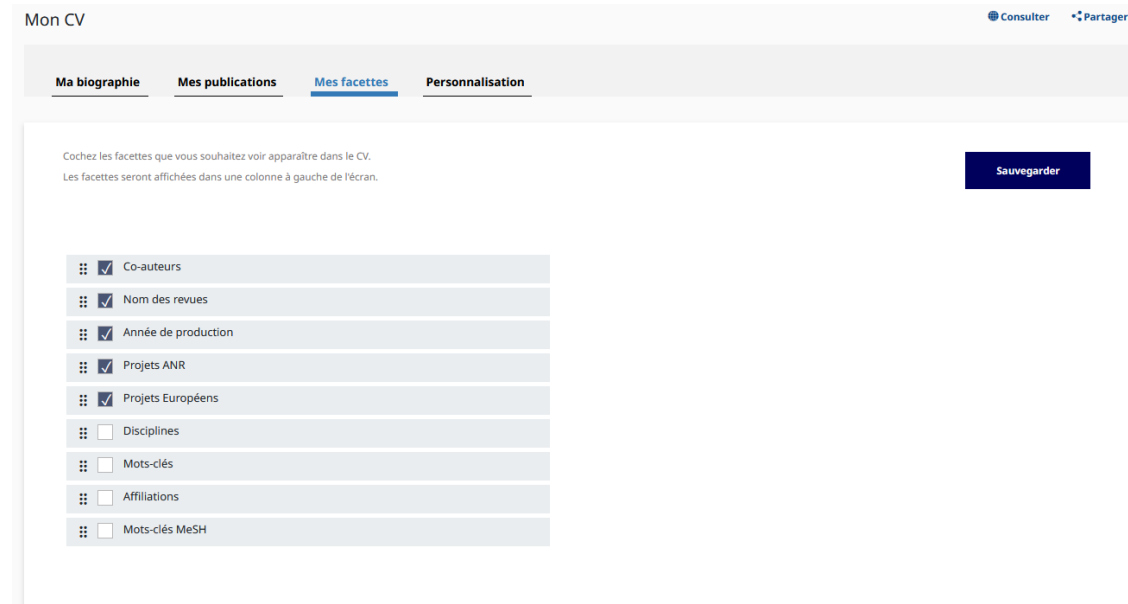

Les facettes s'affichent sur le CV à gauche de la liste des publications et se mettent à jour selon les publications sélectionnées.

### **Le CV**

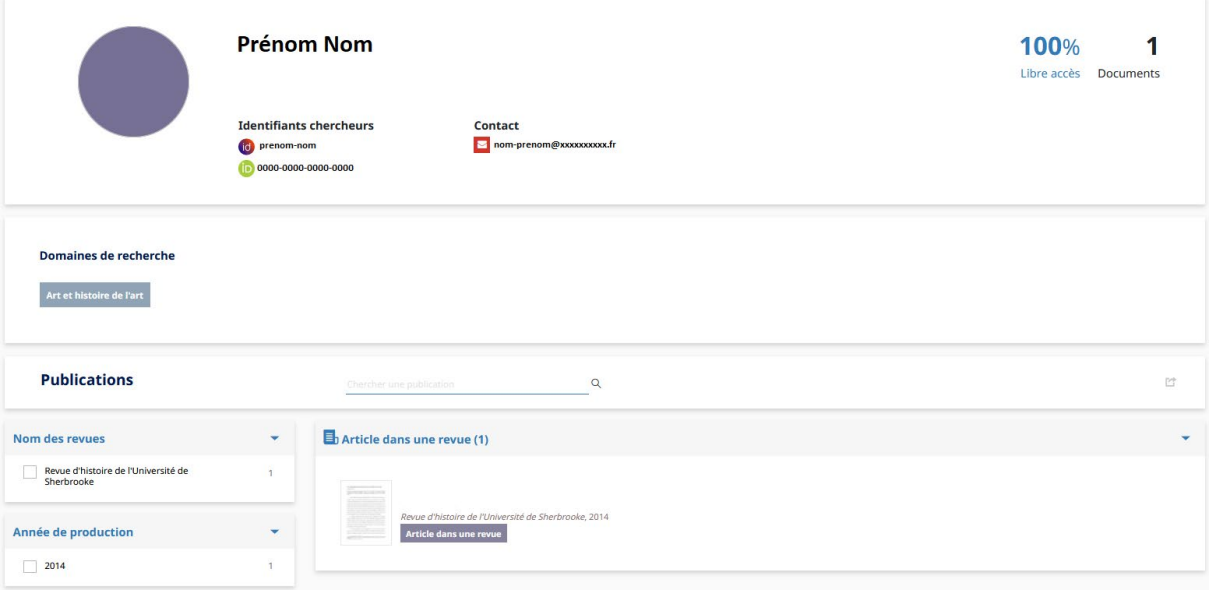

#### Consulter

Ouvre votre CV pour observer l'impact des modifications réalisées

#### ← Partager

Permet de le diffuser sur de nombreuses plateformes

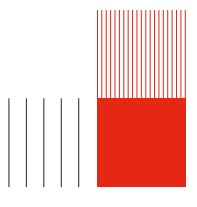